# Online Provider Portal help guide **How to complete a Childcare Provider Update form**

## **About this guide**

This is a step-by-step guide for how to complete a provider update form using the Online Provider Portal, which will take approximately 15 minutes to complete

## **Contents**

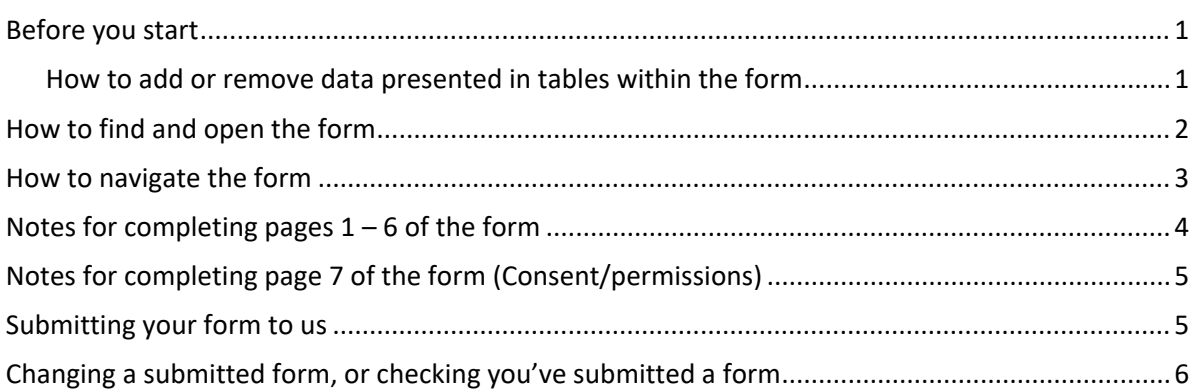

## <span id="page-0-0"></span>**Before you start**

- You cannot save your progress to continue at a later time
- If you require assistance logging on to the portal, Find help [online](https://www.westsussex.gov.uk/ecsportal)

#### <span id="page-0-1"></span>**How to add or remove data presented in tables within the form**

Some data is presented in the form of a table. If we hold information then it will show within the table, otherwise the table will be blank and you'll only see 'Insert item' below the question.

- To change information already in the table, click on it to edit it
- $\bullet$  To add a line to the table click  $\Box$  Insert item

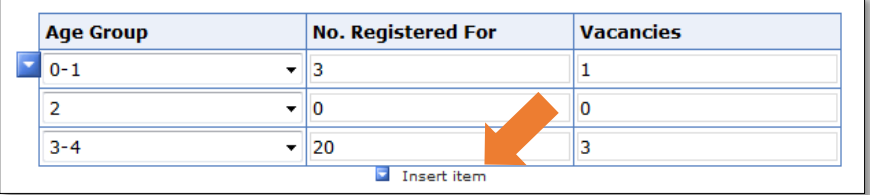

• To remove a line from a table, click data within the row then click on the drop-down arrow symbol **that appears to the left. Choose 'Remove Entry' from the options.** 

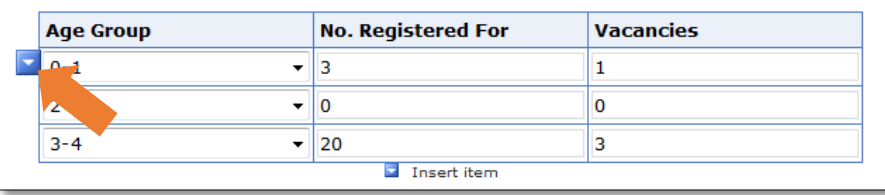

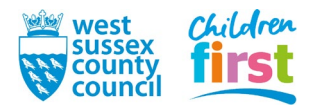

## <span id="page-1-0"></span>**How to find and open the form**

1. [Sign in](https://familyinfoservice.westsussex.gov.uk/SynergyWeb/login.aspx) to the portal

If your account has access to more than one provider, choose the appropriate one from the list at the top of the screen (either day nursery, pre-school or childminder) then press the **Proceed** button

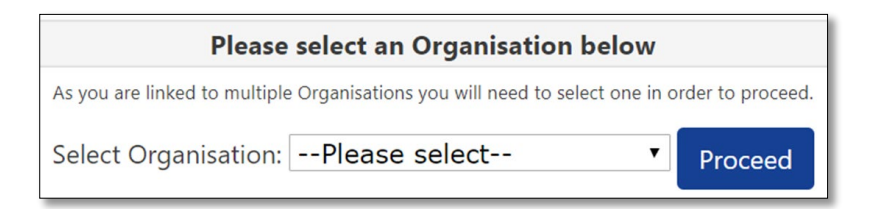

2. Choose **Forms** in the top menu

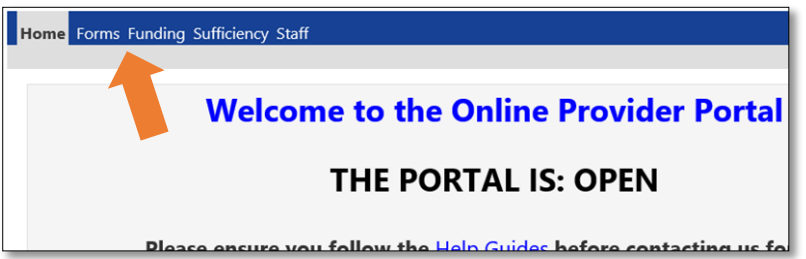

3. Choose Termly Childcare Provider Update

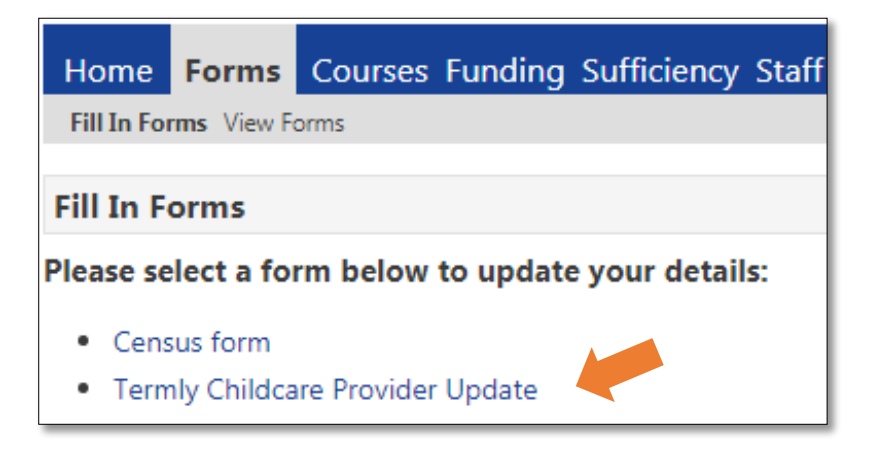

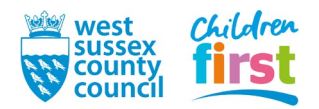

# <span id="page-2-0"></span>**How to navigate the form**

4. The form opens in a separate window consisting several short pages, numbered at the top. It will be pre-populated with the information that the FIS holds for your provision.

Any data on a light grey background cannot be changed by you - if any are incorrect, please contact [us](mailto:free.entitlement@westsussex.gov.uk) separately to query. Where we do not currently have information relating to a specific question, the field will be blank.

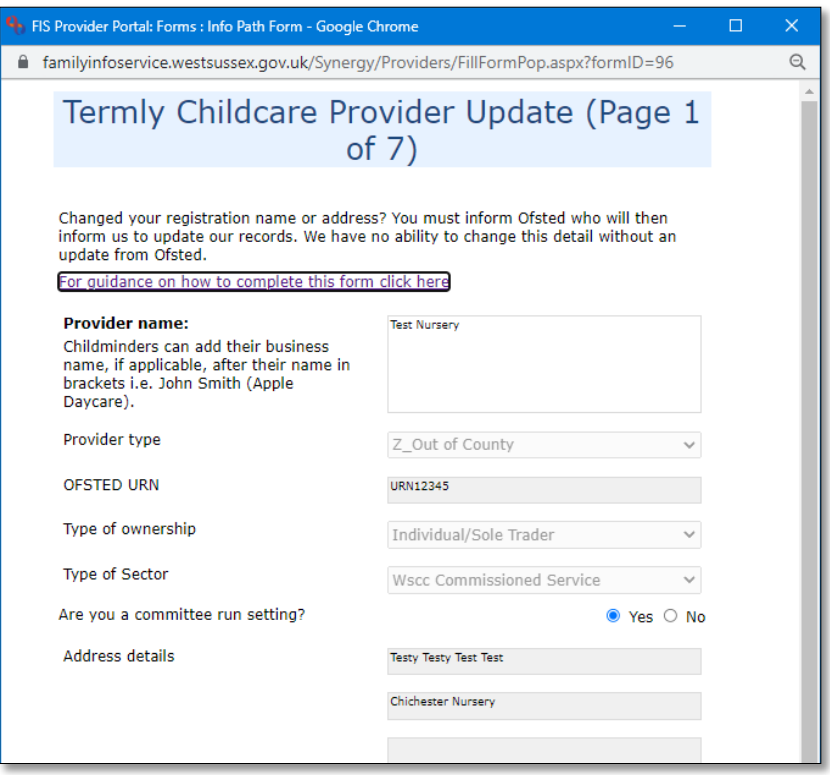

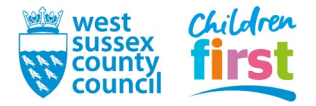

# <span id="page-3-0"></span>**Notes for completing pages 1 – 6 of the form**

5. Read each question on a page and add or amend data as appropriate. Carefully read the explanatory notes within the form to help you. When you complete a page, move on to the next using the **Next Page** button at the end of each page.

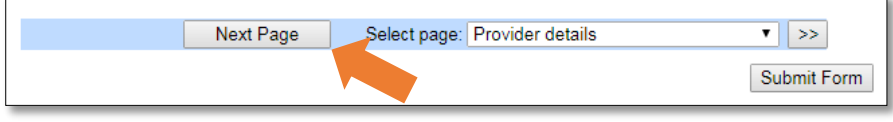

Note the following additional information if you require help:

#### **(Page 1 of 1) Name and contact information**

- Business name for childminders is optional once supplied we'll add it in brackets after your name
- You cannot change your provision name or address. Instead, notify Ofsted who will in turn notify us
- Your provider type is determined by our sufficiency definition and the opening times you submit on this form.

#### **(Page 2 of 7) Ages catered for**

- Ignore age ranges beginning 'FE' in your table, these are for our administration
- Permissible age ranges are 0-1; 2; 3-4; 5-7; 8-10; 11-14; 15-18

#### **(Page 3 of 7) Opening periods and times**

• Start and end times must be in 24hr format with a colon (e.g. 17:45). A red dotted line will appear around a time if it is not in the correct format to prompt you – incorrect times will prevent you submitting the form.

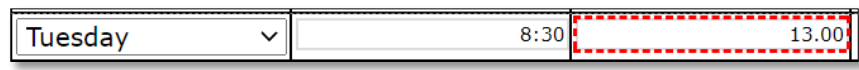

• If you offer Free Entitlement places on that day, tick the box. If the times you offer it don't match your normal hours, add them in a separate row and tick that box instead.

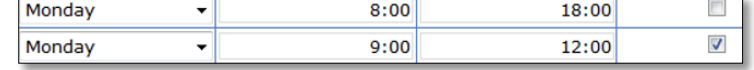

### • If you close for a break during the day, enter the times in separate rows

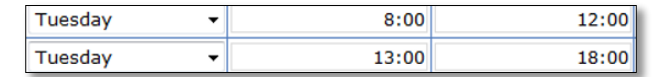

#### **(Page 4 of 7) Costs**

• You cannot enter a cost range (e.g. £5 to £7) but you may explain your costs further within your Additional Information on page 5 of the form

#### **(Pages 5 and 6 of 7) – No specific notes**

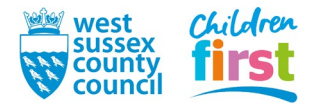

## <span id="page-4-0"></span>**Notes for completing page 7 of the form (Consent/permissions)**

6. The final page of the form is where you instruct us how you want us to use your data.

Read the explanations on the page carefully and tick the applicable boxes.

**For childminders** we display a partial address only on the FIS website (Village/town and postcode). If you do not wish to display any of your address or contact details, tick the additional box to instruct us to display the FIS address and contact details on your advert instead. If you do this, we will provide your contact details to parents and carers who call or email us enquiring about your availability.

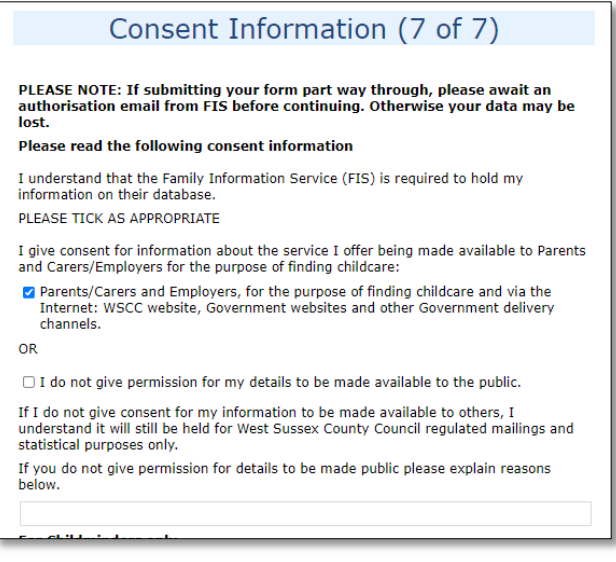

## <span id="page-4-1"></span>**Submitting your form to us**

7. When you have completed all pages, press the **Submit Form** button

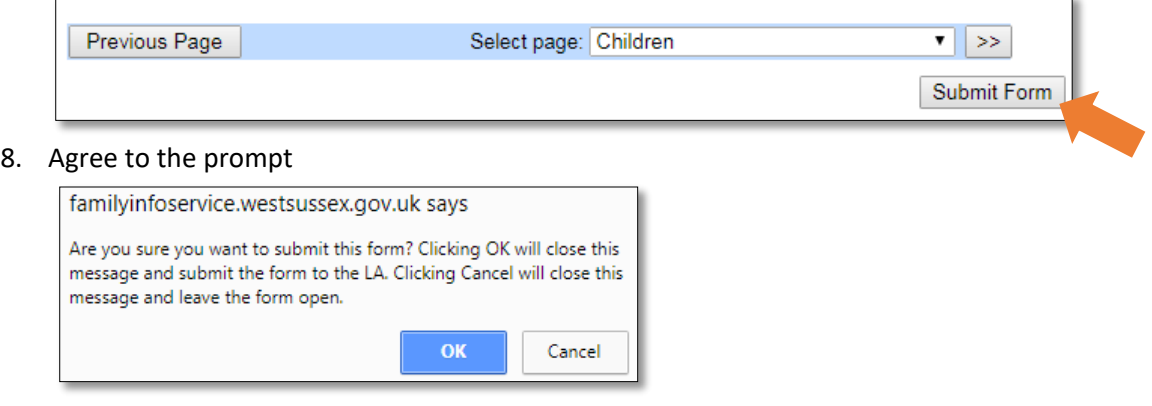

9. A green banner confirms that your form has been submitted

You have successfully submitted the form.

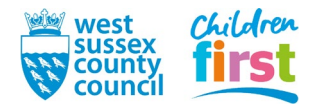

## <span id="page-5-0"></span>**Changing a submitted form, or checking you've submitted a form**

10. You can check if you've submitted a form, and change something on it in certain instances

Go to **View Forms** in the **Forms** sub menu and look for your last submitted form, noting the date forms were submitted

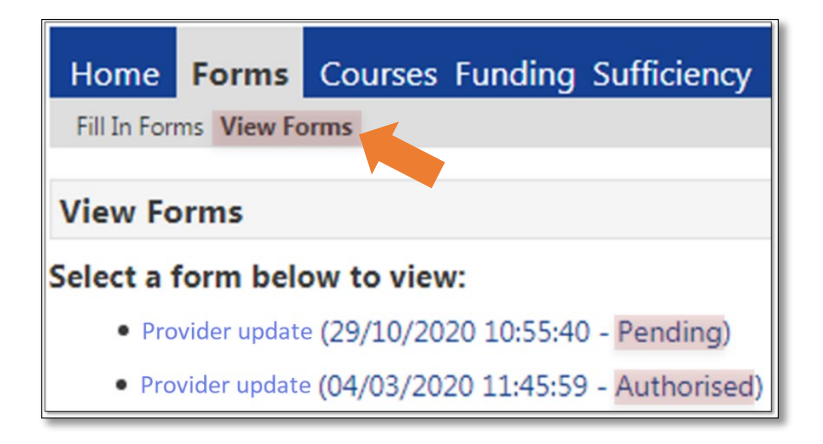

If the form shows as:

- **Pending** we've yet to process your form, you can edit it by clicking it but remember to submit it otherwise we won't see your changes
- **Authorised** we've accepted the form, you cannot edit it submit a new form instead
- **Rejected** we've rejected the form, you cannot edit it submit a new form instead

If no form shows, we don't have one – submit a new form

**END**

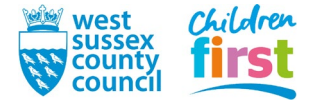